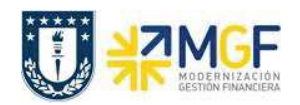

## **5.3. Crear pedido de compras (Inter Área sin Factura Tributaria)**

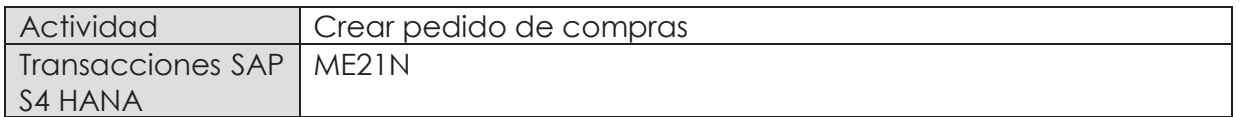

- · **Menú SAP: Logística -> Gestión de Materiales -> Compras -> Pedido -> Crear -> Proveedor/centro suministrador conocido**
- · **Acceso directo a la transacción: ME21N**

Al comenzar la operación desde el menú o bien directamente desde la transacción (ME21N), visualizará la pantalla "Crear Pedido" donde deberá crear el pedido. El pedido de compras estará enfocado en la compra de Servicios.

Este caso consiste en la prestación de servicios entre organismo o reparticiones de la misma Universidad, no hay emisión de factura solo cobranza interna. Además los movimientos de compra y venta quedan reflejados en cuenta de gasto e ingreso entre reparticiones (cuentas que no afectan el estado de resultado).

a) En la **cabecera** del pedido de compra, se pueden encontrar los siguientes campos que son relevantes en sus respectivas pestañas.

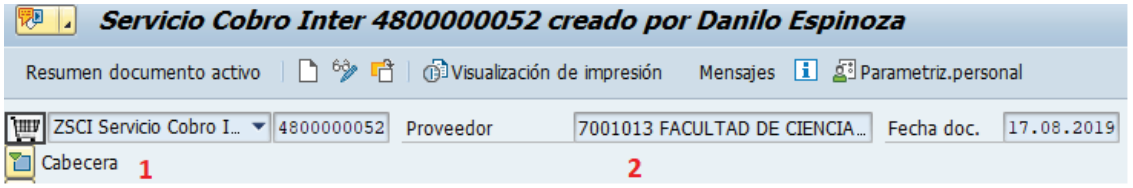

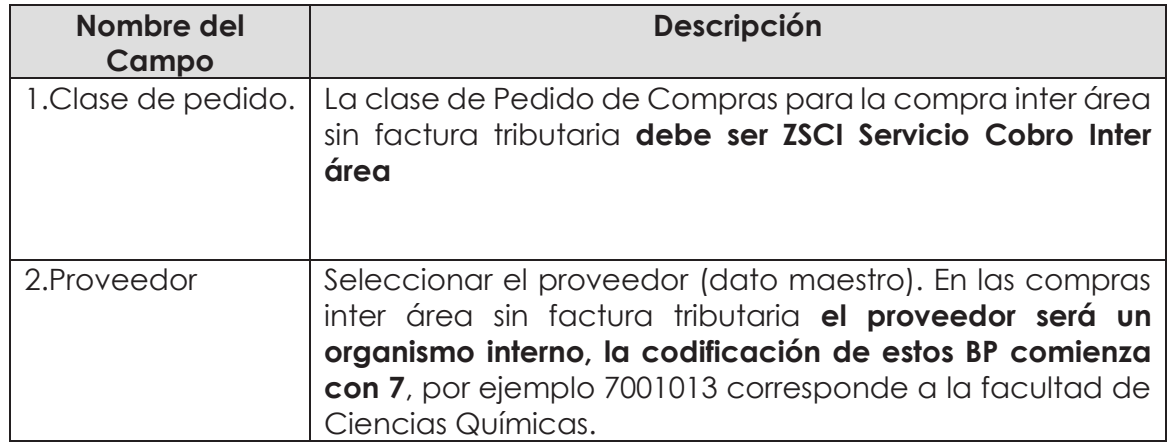

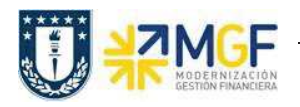

**Etiqueta Entrega/Factura:** Seleccionar Condición de pago, moneda y verificar tipo de cambio.

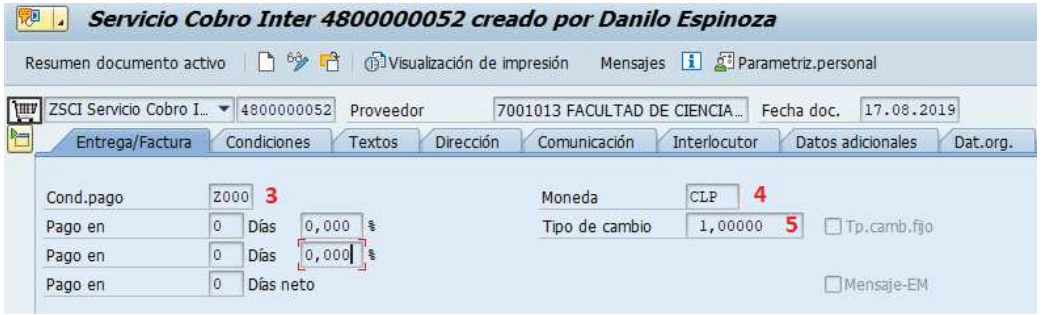

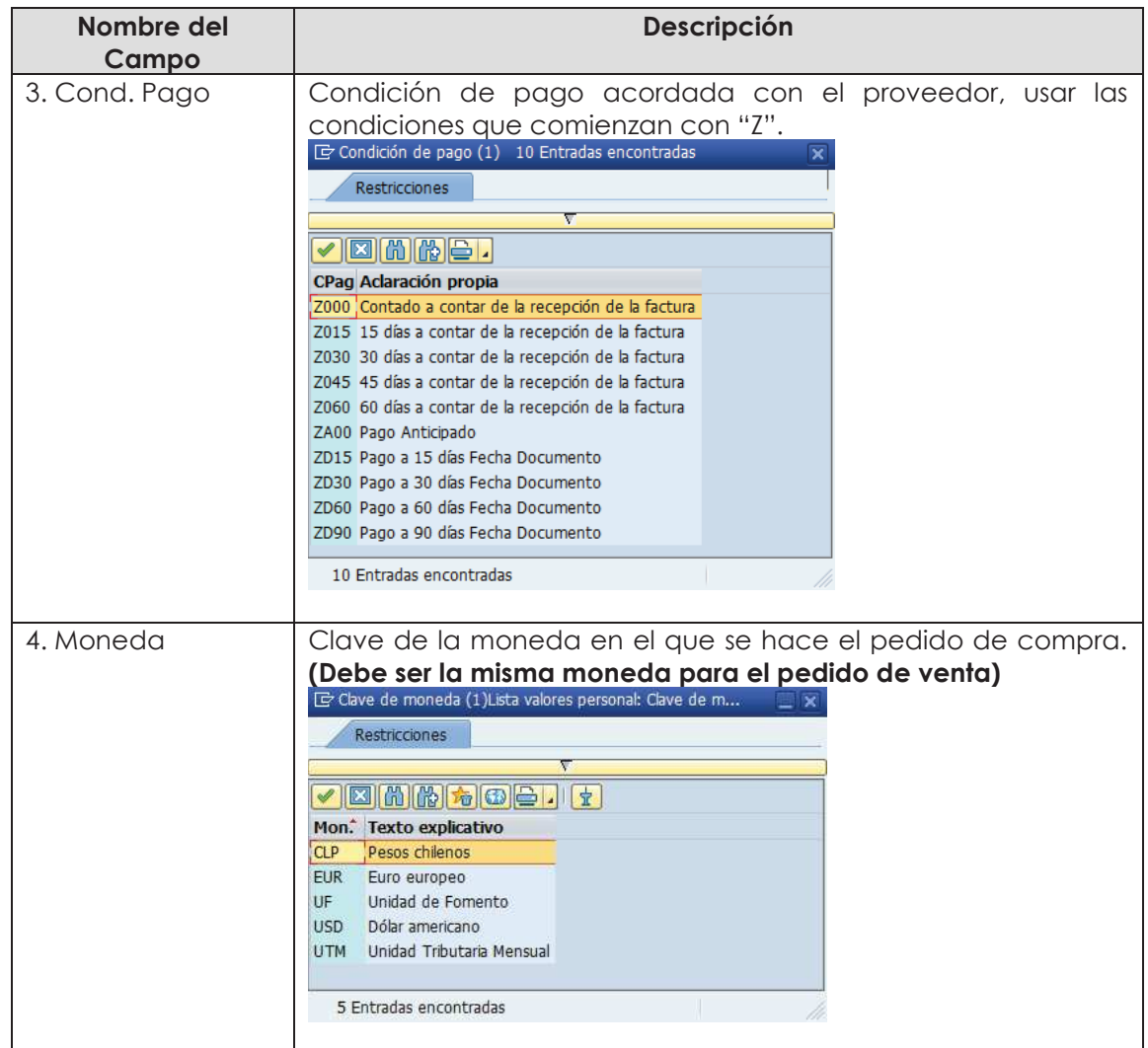

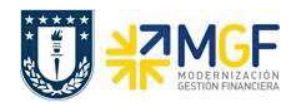

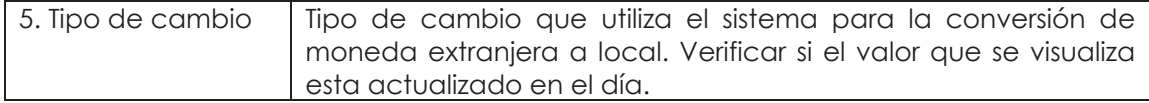

**Etiqueta Condiciones:** Verificar Valor total neto, total Impuesto y valor total de la compra.

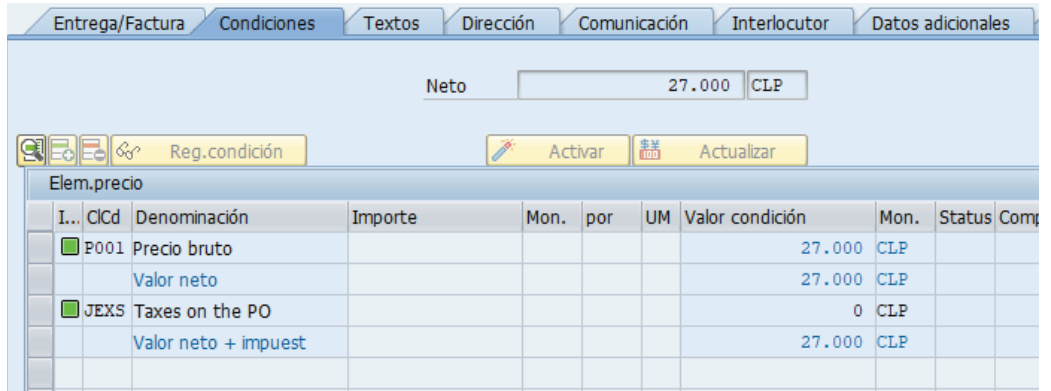

**Etiqueta Textos:** Campo dinámico para completar con un texto de cabecera, se debe ingresar información relevante para el proveedor, como por ejemplo el número de cotización.

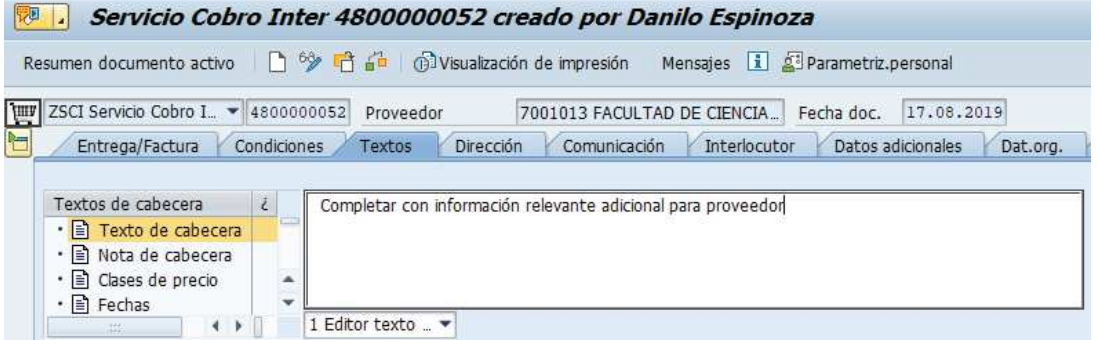

**Etiqueta Dat**. **Org**.: Registrar Datos de Organización de compras, Grupos compras y Sociedad.

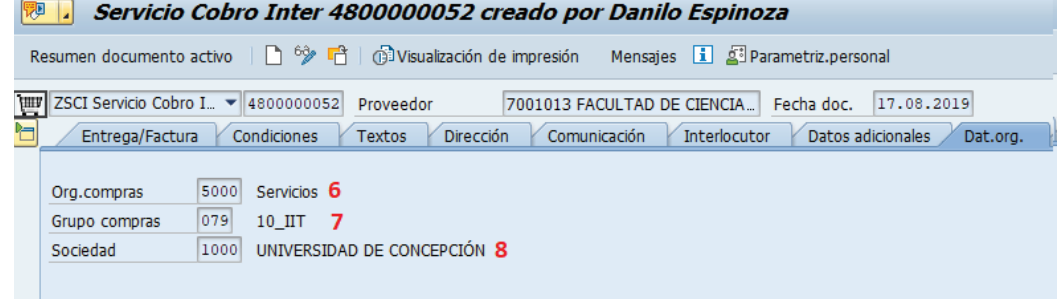

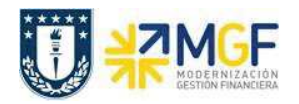

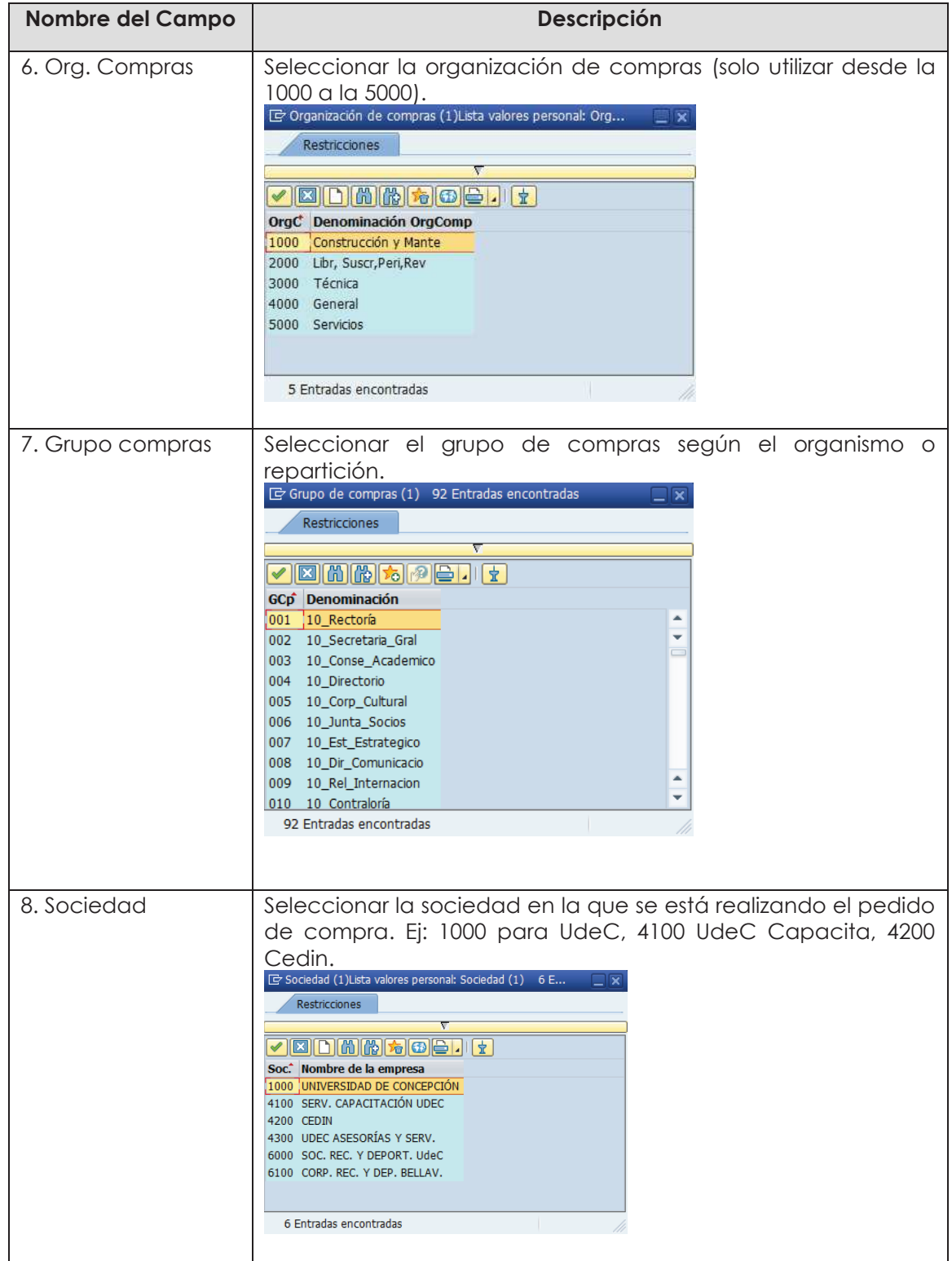

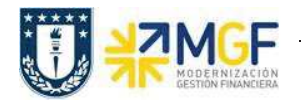

**Etiqueta Datos del cliente:** Registrar Banco Propio y Cuenta de banco

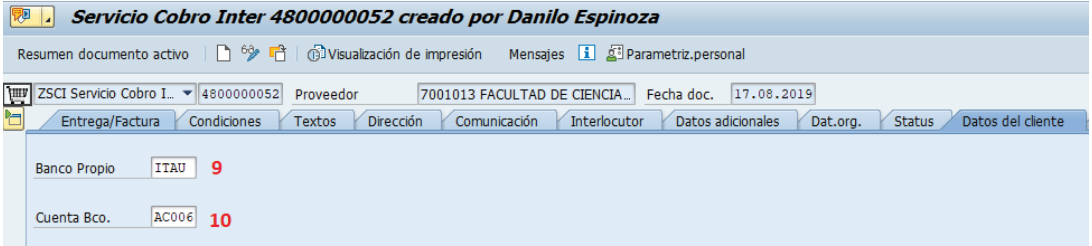

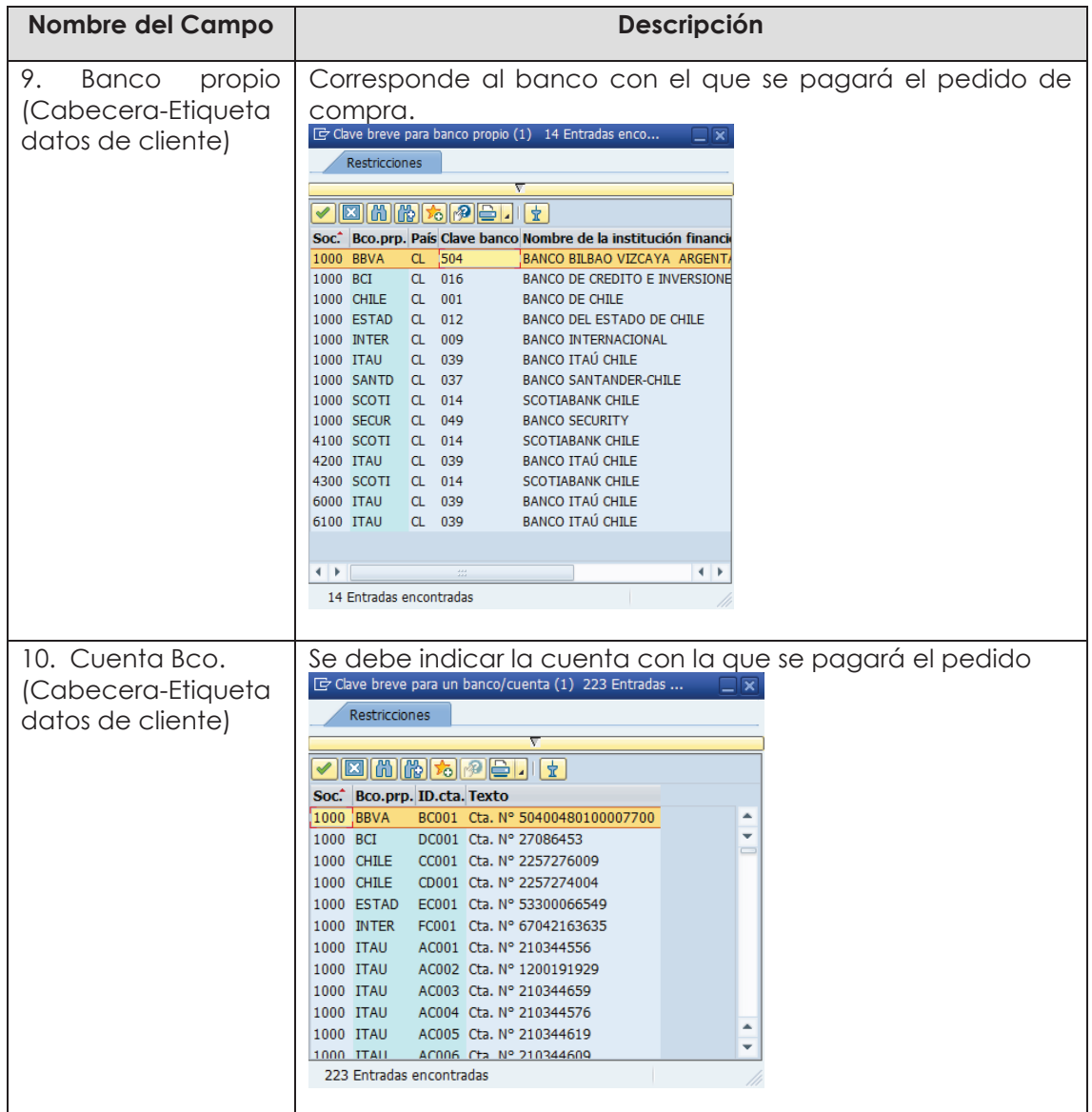

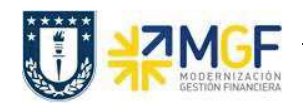

b) En el **Resumen de posiciones** del pedido de compra, se deben completar los siguientes campos, dependiendo de si la compra corresponde a material, servicio o activo fijo.

En los datos que se pueden encontrar aquí está el objeto de imputación, tipo de posición, texto breve, cantidad, fecha de entrega, precio neto y centro logístico donde se recibirá el bien o servicio. A continuación, se detallan los campos relevantes (otros los completa el sistema automáticamente):

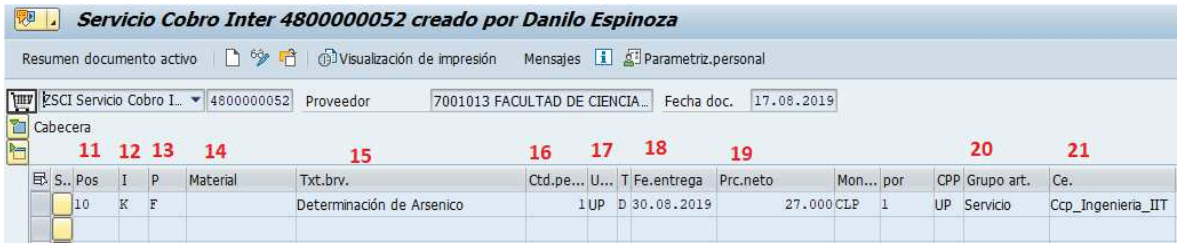

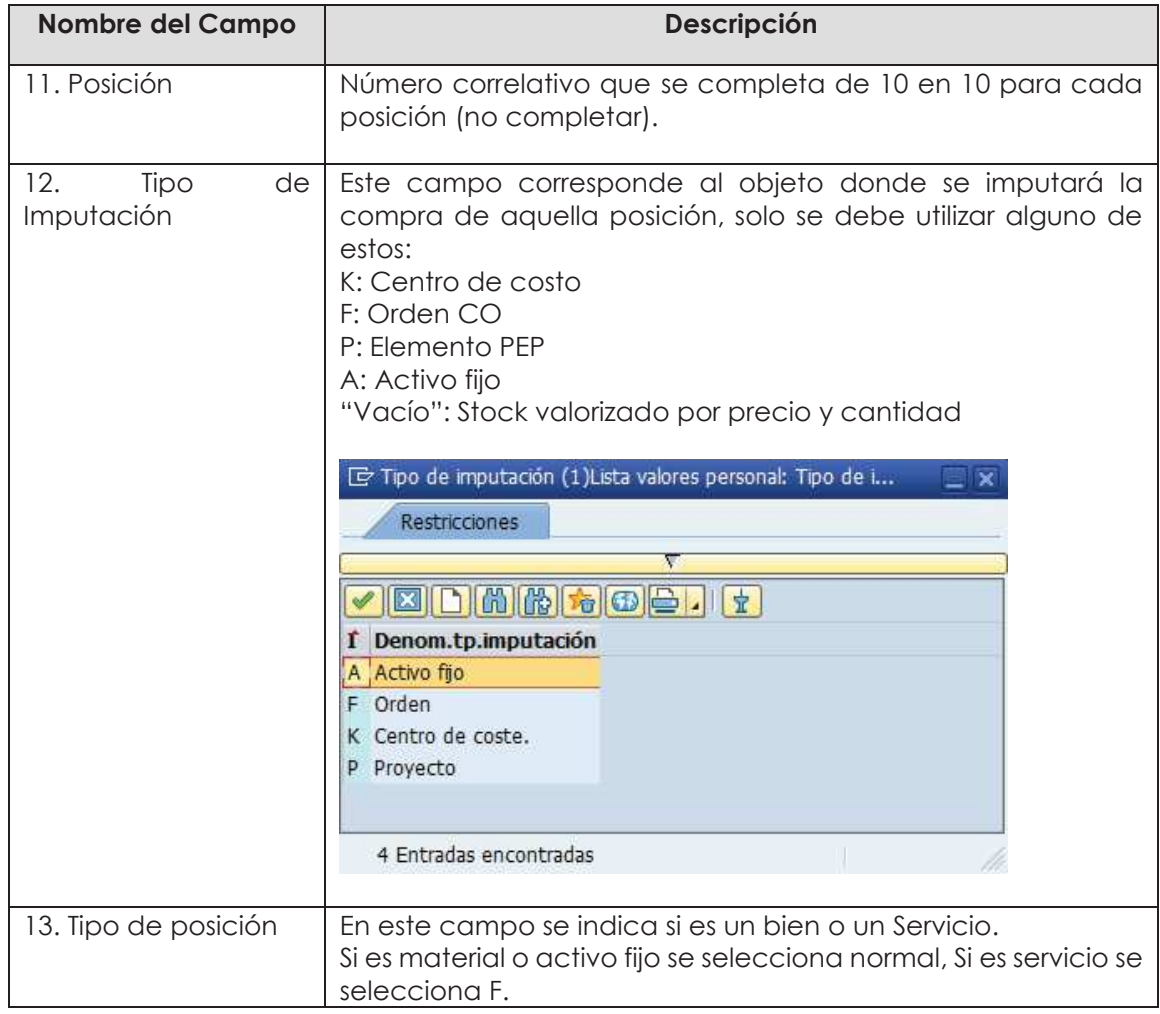

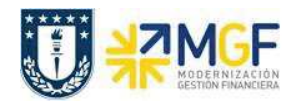

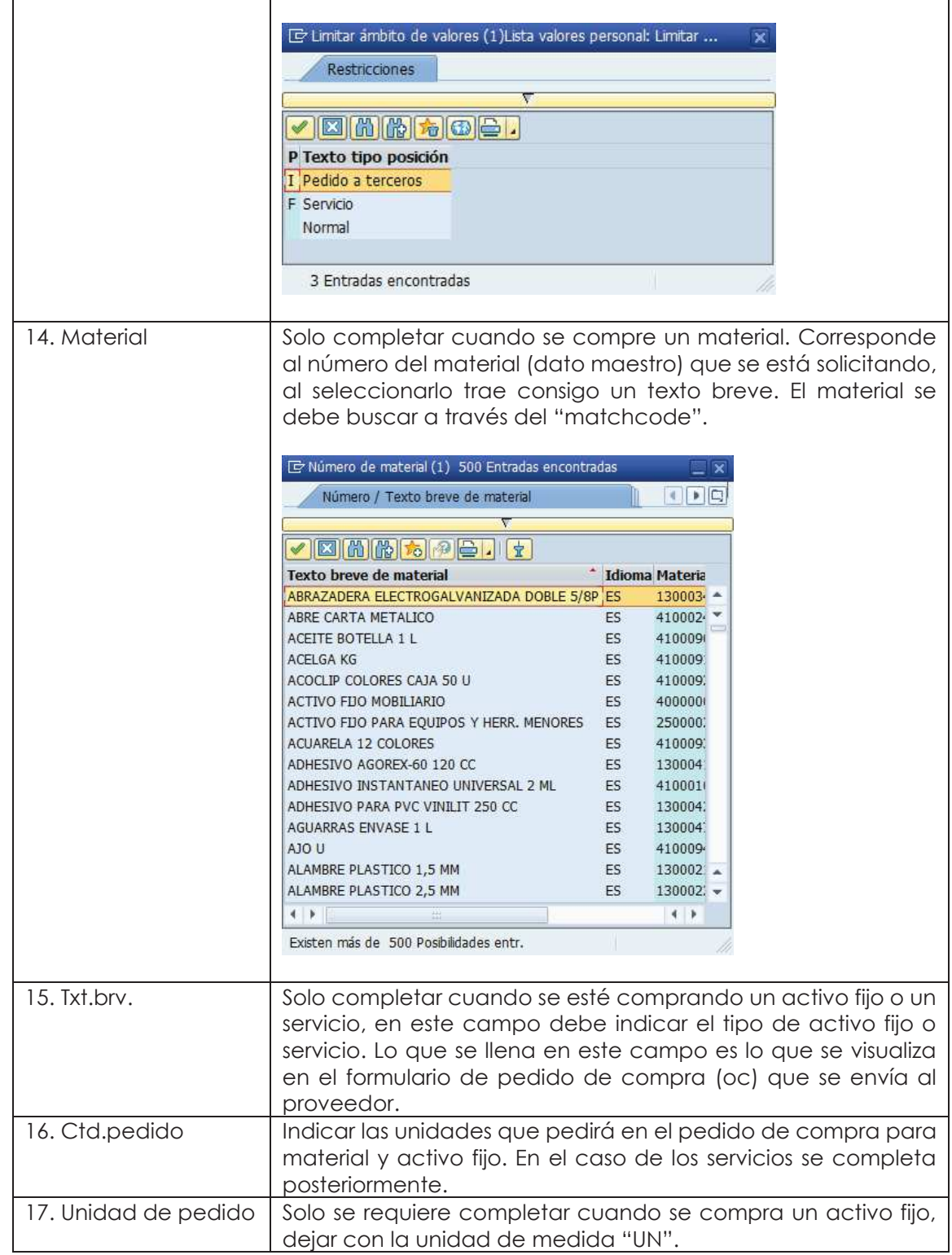

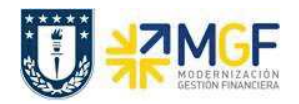

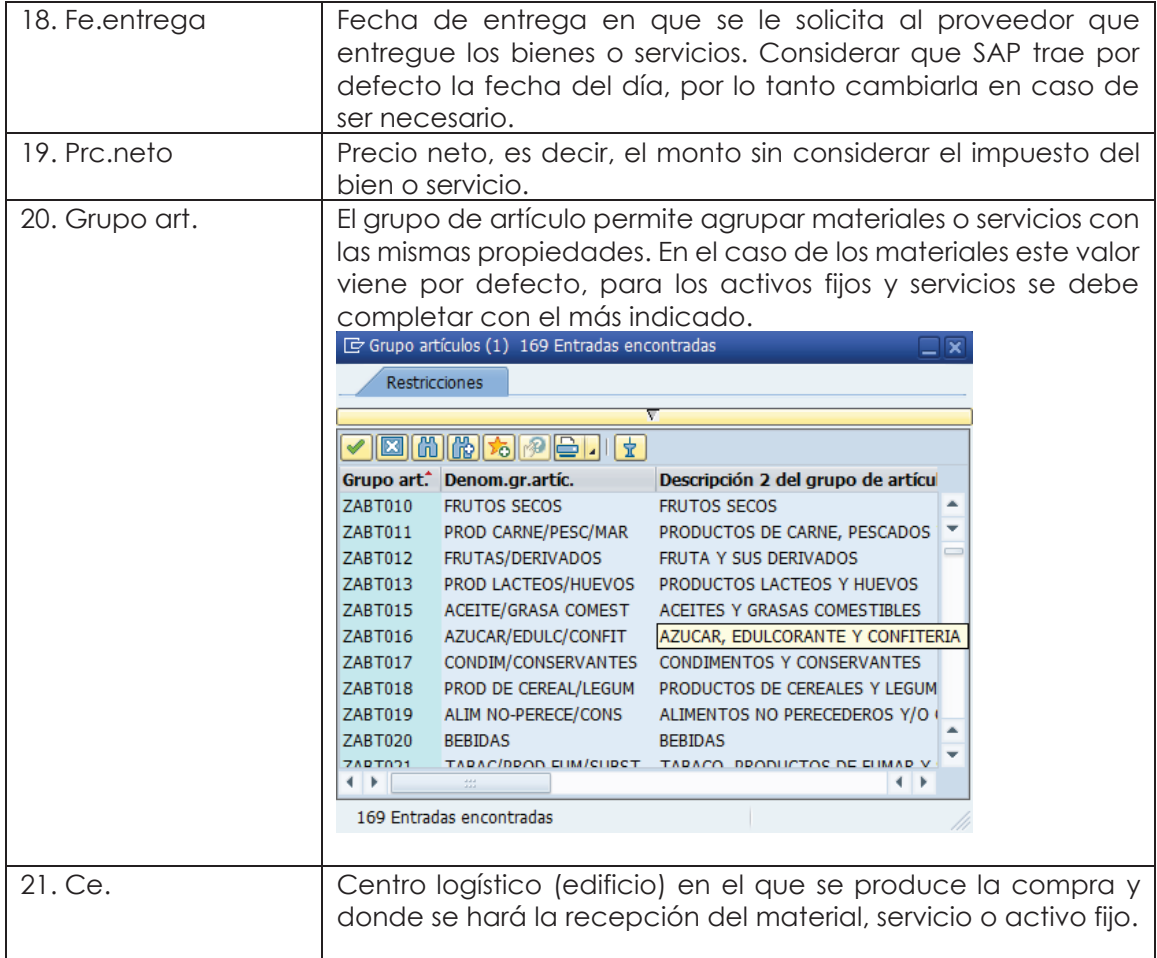

c) En **Detalle posición**, para cada posición, se deben completar las siguientes pestañas con sus respectivos campos:

## **Etiqueta Servicios:**

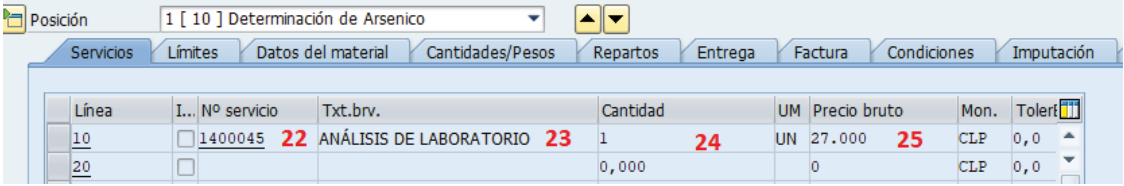

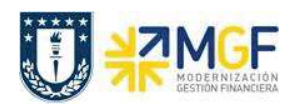

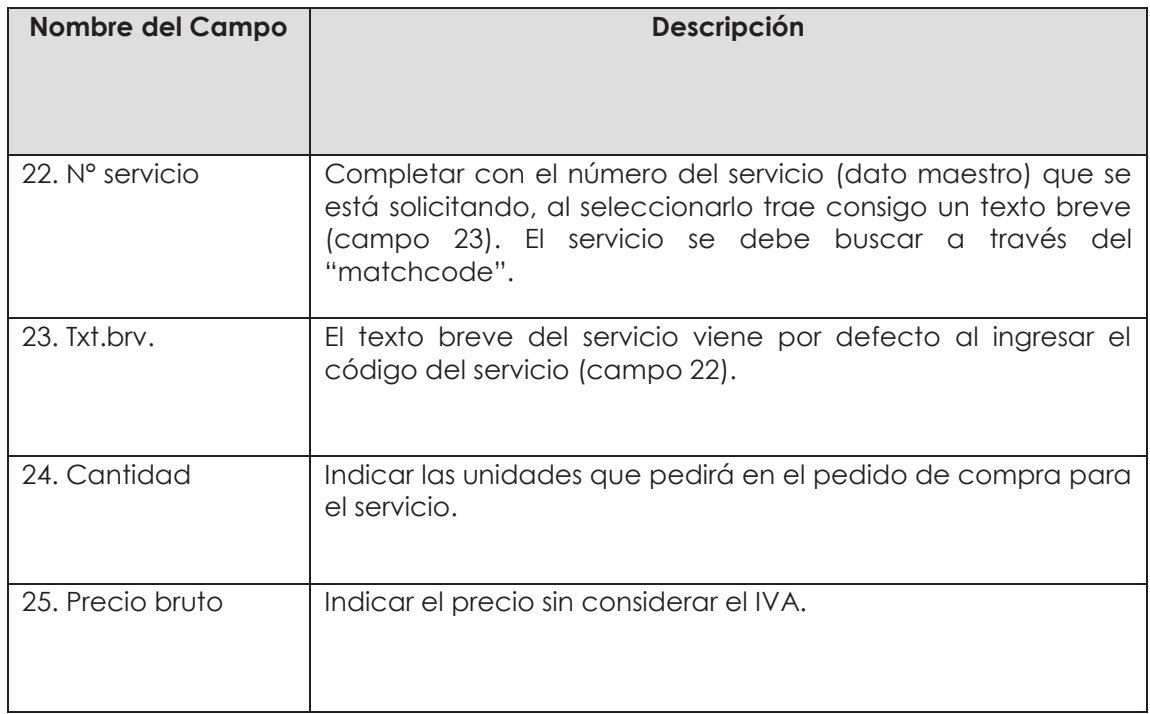

**Etiqueta Factura:** Verificar indicador de impuestos

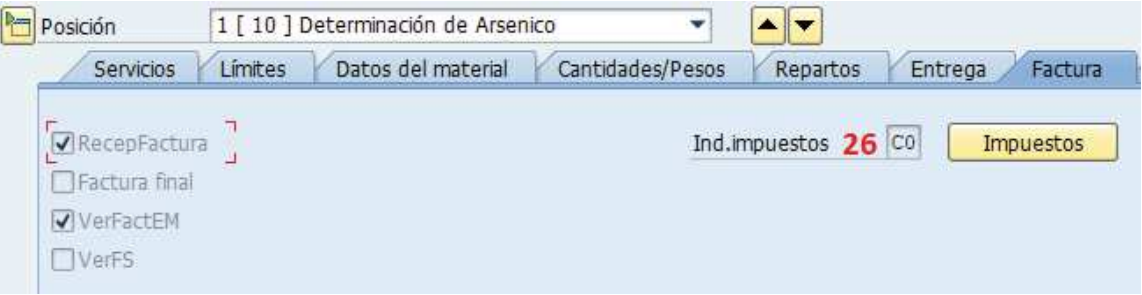

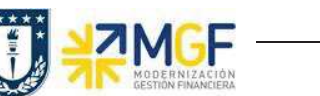

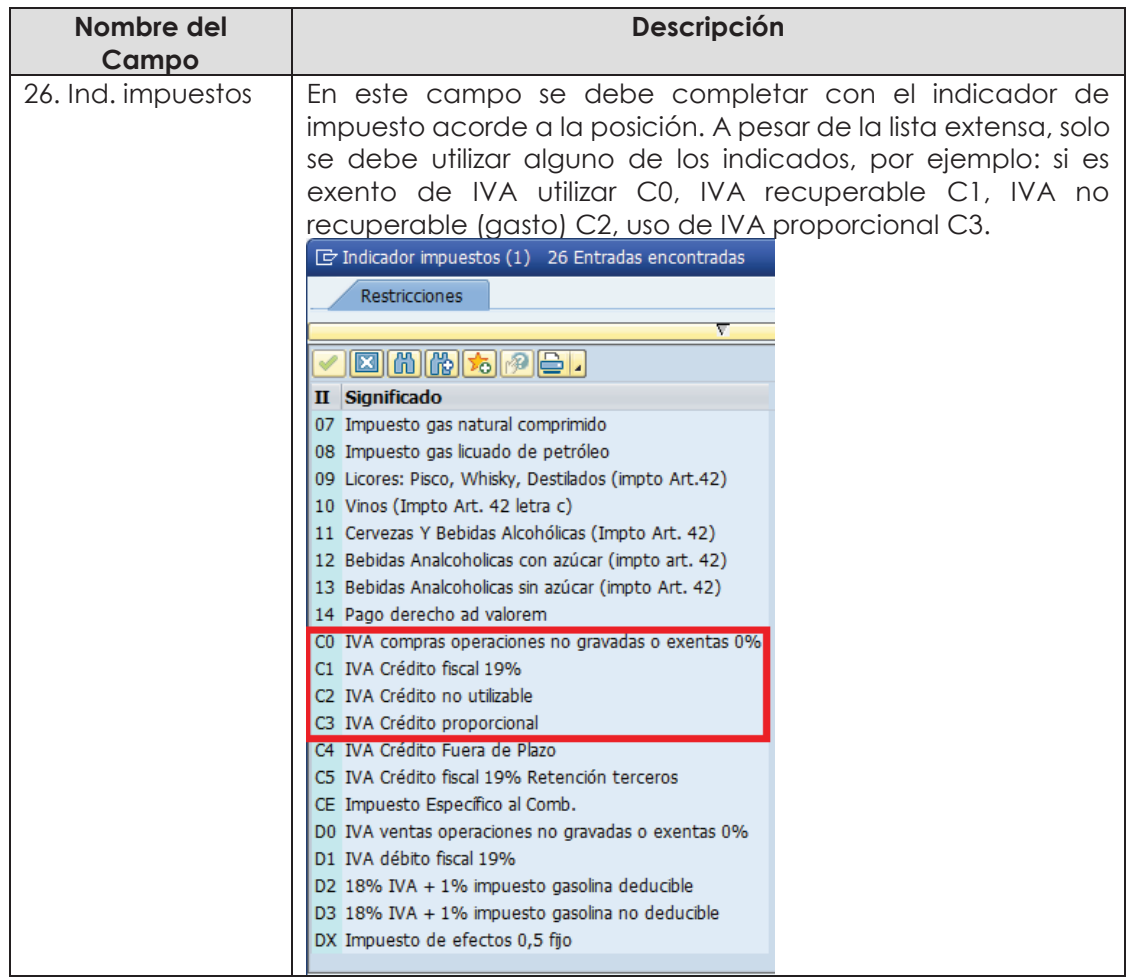

## **Etiqueta Imputación: Agregar o verificar imputación**

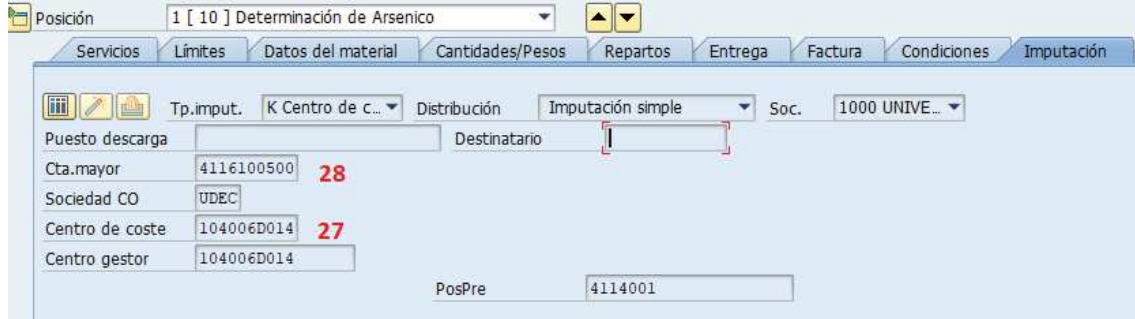

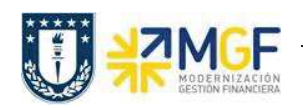

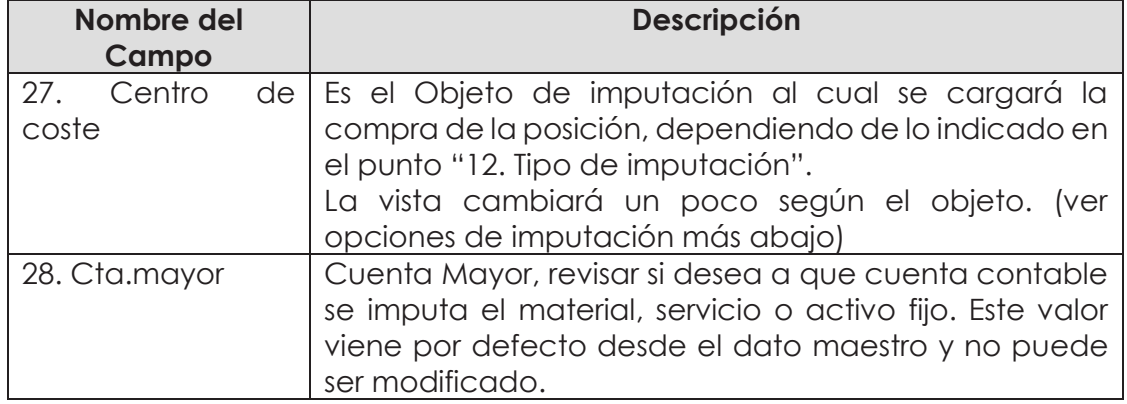

## **Opciones de Imputación**:

- **Centro de Costo**. En el campo Imputación debe ir la opción "K". En la Etiqueta imputación señale Centro de Costo:

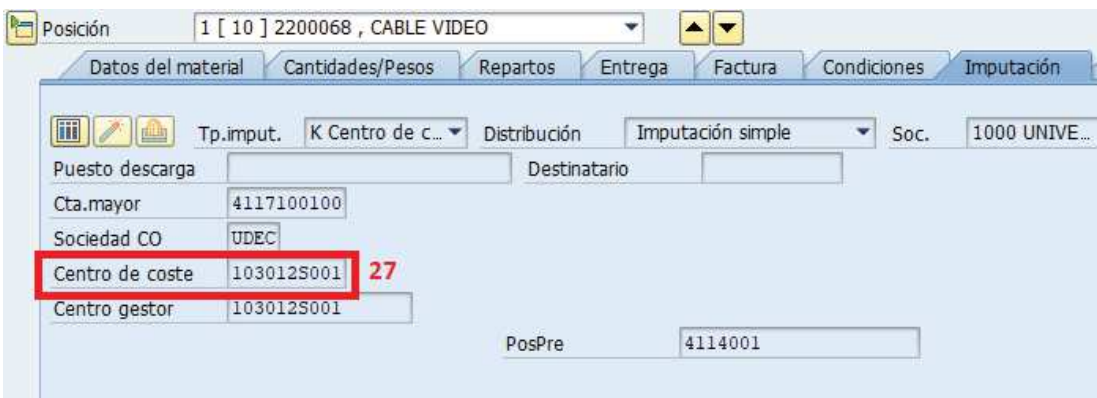

- **Orden CO**: En el campo Imputación debe ir la opción "F". En la Etiqueta imputación señale la Orden:

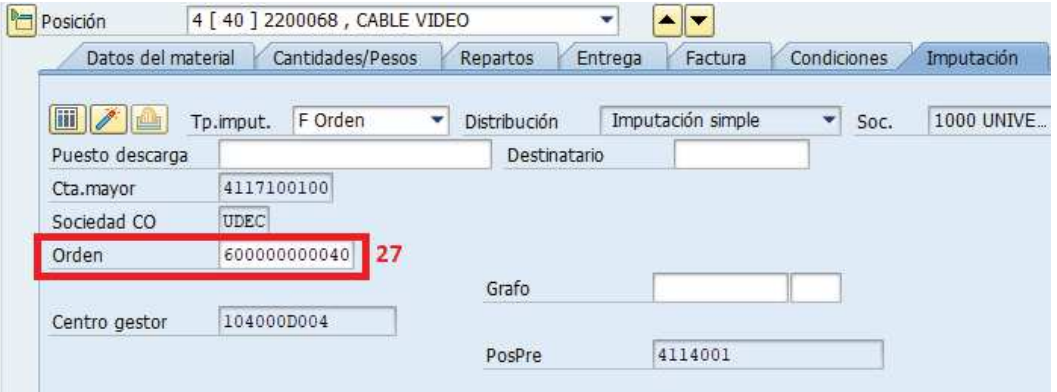

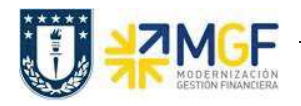

**Proyecto.** En el campo imputación debe ir la opción "P". En la Etiqueta imputación señale el elemento PEP:

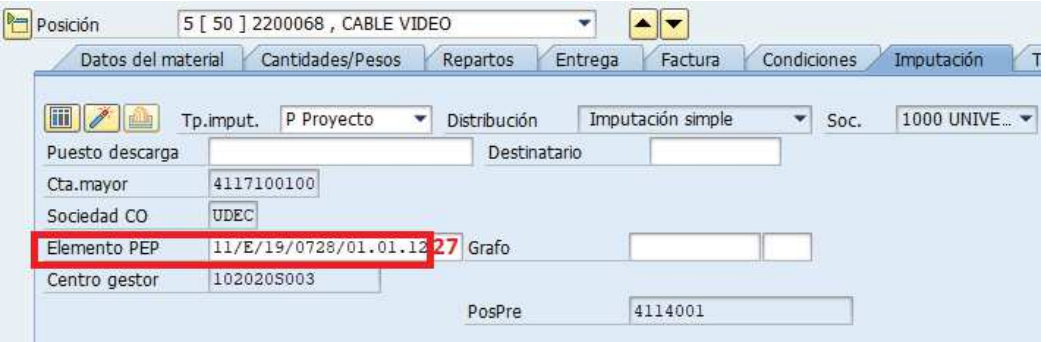

**Etiqueta Textos:** Complementar el texto de cada posición si lo desea, por ejemplo especificar marca o texto que permita complementar la información. Este texto a diferencia del texto de cabecera es limitado.

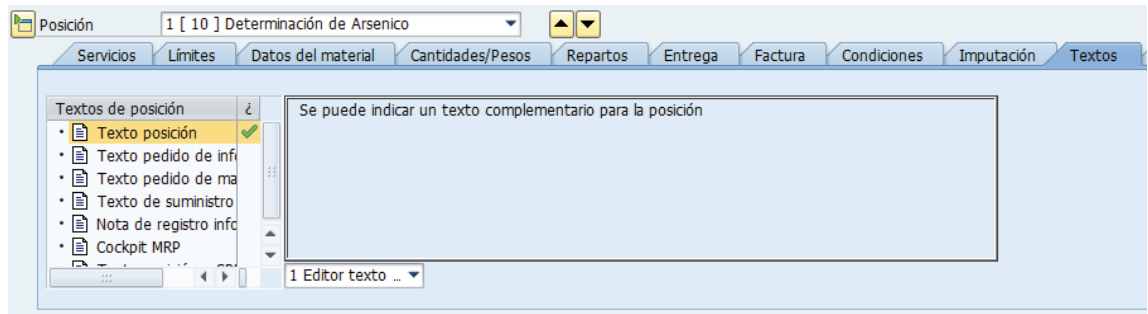

d) Antes de guardar un pedido de compras es recomendable verificar si todo está correcto, esto se hace con el botón **i el partidado en la correcto**, esto se hace con el botón **i el partidado**, se deben revisar si los mensajes

corresponden a advertencias o errores. Si no hay errores finalizar grabando el

documento . Visualizará un mensaje como el que sigue:

Servicio Cobro Inter creado bajo el número 4800000053